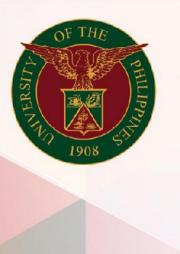

University of the Philippines

# SPCMIS

Supplies, Procurement, and Campus Management Information System

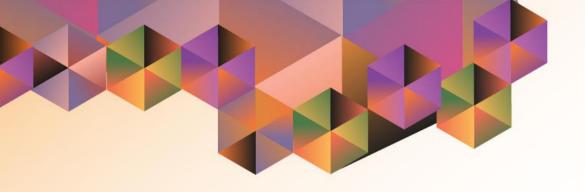

# CREATION OF PURCHASE ORDER

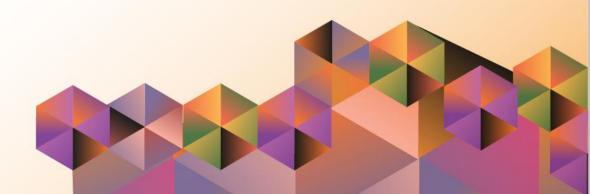

# **SPCMIS User Manual**

# *iProcurement*

Author: Julius Ermitanio, Reah Mae Supnet &

Carlo Martin Evangelista

Creation Date: 07 February 2017
Last Updated: 16 August 2019

**Document Ref:** 

Version: 3.0

### **Approvals:**

Recommending Approval:

Approved by:

#### 1. DOCUMENT CONTROL

## 1.1 Change Record

| Date             | Author                                                  | Version | Change Reference: |
|------------------|---------------------------------------------------------|---------|-------------------|
| 07 February 2017 | Reah Mae Supnet, Carlo<br>Evangelista &<br>Emmanuel Lim | 1.0     | Initial Issue     |
| 01 March 2017    | Reah Mae Supnet                                         | 2.0     | Updated           |
| 16 August 2019   | Reah Mae Supnet                                         | 3.0     | Major Update      |

#### **Description** 2.

| Script ID          | UGSP070211                                                  |  |  |
|--------------------|-------------------------------------------------------------|--|--|
| Script Name        | Create PO (Web version)                                     |  |  |
| Information System | Supplies, Property and Campus Management Information        |  |  |
|                    | System                                                      |  |  |
| Functional Domain  | Purchasing                                                  |  |  |
| Purpose            | To create Purchase Order                                    |  |  |
| Data Requirement   | Approved PR lines                                           |  |  |
| Dependencies       | Originator should be a Buyer                                |  |  |
|                    |                                                             |  |  |
|                    | Responsibility:                                             |  |  |
|                    | Purchasing Unit Buyer, <cu></cu>                            |  |  |
|                    | Purchasing SPMO Buyer, <cu></cu>                            |  |  |
| Scenario           | The originator needs to create a PO from an Approved PR and |  |  |
|                    | RFQ                                                         |  |  |
| Author             | Reah Mae Supnet, Carlo Evangelista & Emmanuel Lim           |  |  |

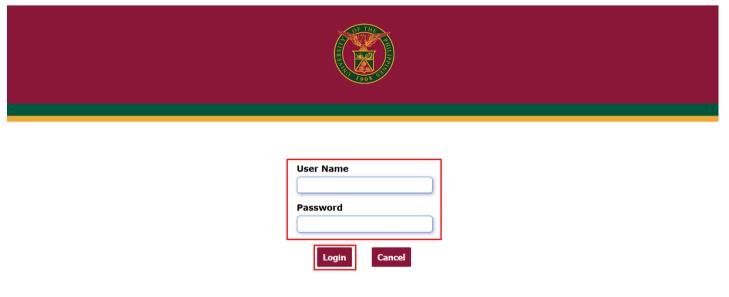

Step 1. Go to uis.up.edu.ph

**Step 2.** Log-in your credentials (e.g. *username* and *password*)

Note: to create a *Purchase Order (PO)* the user should be a *Buyer* first.

To become a **Buyer** kindly contact your **SPMO/Procurement Office** to add you as a buyer.

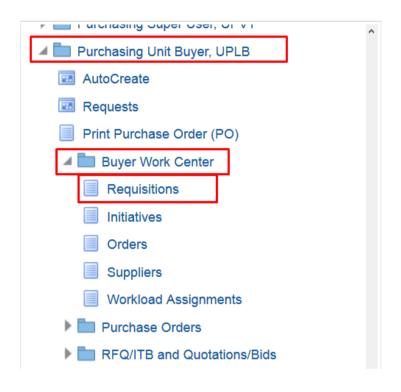

STEP 3. In the *Main Menu*, select *Purchasing Unit Buyer*, <*CU>* or *Purchasing SPMO Buyer*, <*CU>* 

Then select the **Buyer Work Center** folder

Then select *Requisitions* 

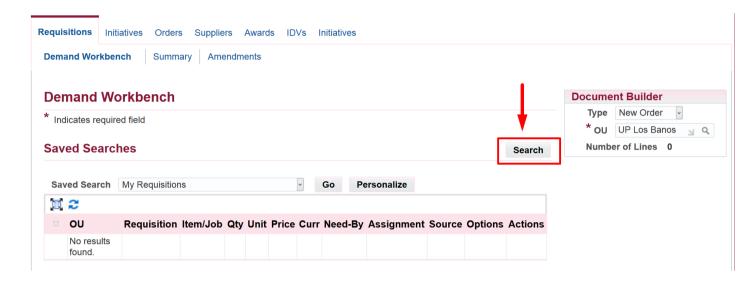

**STEP 4.** Search your approved PR by clicking the **Search** button

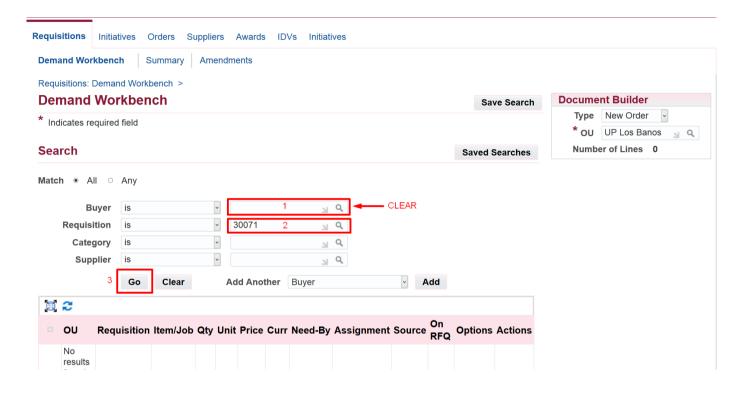

STEP 5. Clear the Buyer field

Then enter the *PR no.* in the *Requisition* field

Then click Go

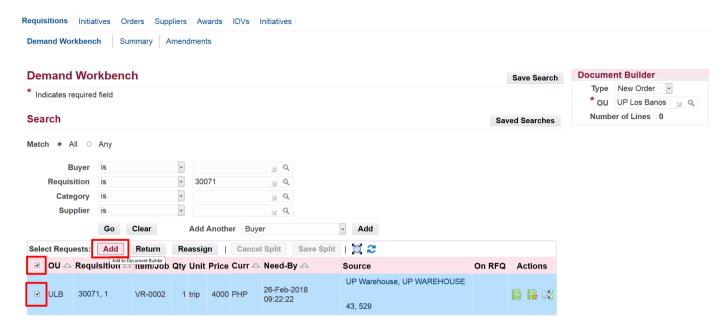

**STEP 6.** To select the items to be included in the PO tick the box of the line item.

If you want to select all the item lines *Tick* the tick box in the header

**STEP 7.** Click **Add** button to add the item lines in your **Document Builder** 

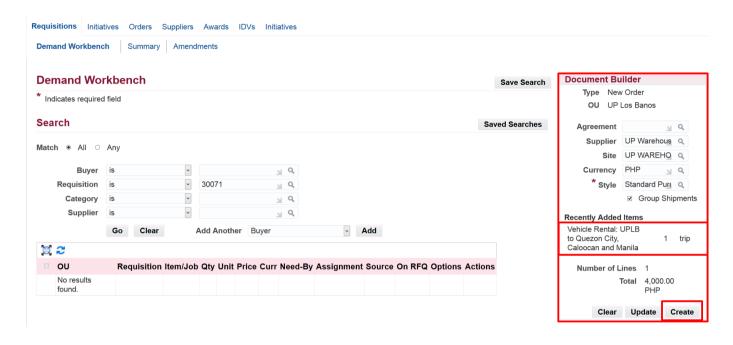

**STEP 8.** Added items will be reflected in the *Document Builder* found on the right side of the page

In the **Document Builder**:

Fill in the **Supplier** field. To search for the **Supplier** click the search icon. Use the **(%)** for easier searching.

Style field should be Standard Purchase Order

After Click Create

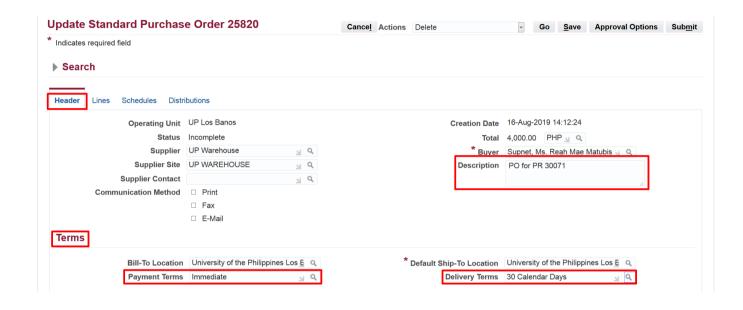

STEP 9. Update Standard
Purchase Order page will appear.

**Header** Tab:

Fill in the Description field Suggested naming convention:

PO for PR no. – Item Category – Non Common Use Items (Quarter-Year) – Office – Fundcode

(Example: PO for PR 30071 Office Equipment Common Use Items (Q4 – 2019) – Cash Office - 9318911)

Terms section:
Fill in Payment Terms
Click the Search ison th

Click the **Search** icon then select the payment term (Example: Immediate)

Fill in the **Delivery Terms** 

Click the **Search** icon then select the Delivery term (Example: **30 Calendar Days**)

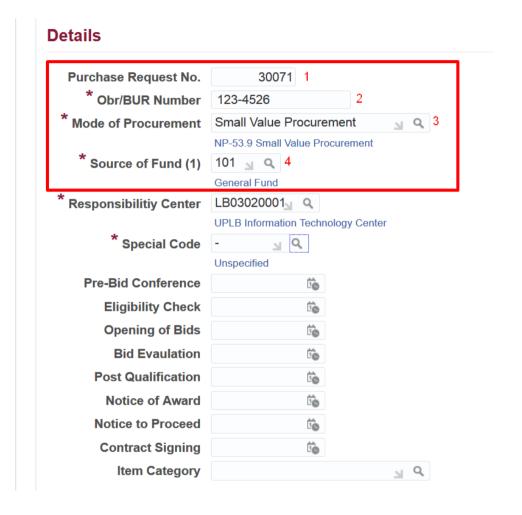

#### **Details** section:

Fill in the required fields indicated by an *asterisk* (\*)

- 1. Requisition No: field type the PR. No (Example: 30071)
- 2. Obr/Bur no: Enter the Obr/Bur no. or (-) for unspecified
- 3. Mode of Procurement: Enter the correct Mode of Procurement

To search click the Search icon (),

click Go then select the MoP

(Example: **Public Bidding** or **Shopping**)

4. Source of fund: Enter the correct Source of Fund

To search click the **Search** icon (), click **Go** then select the **SoF** 

(Example: 101-General Fund)

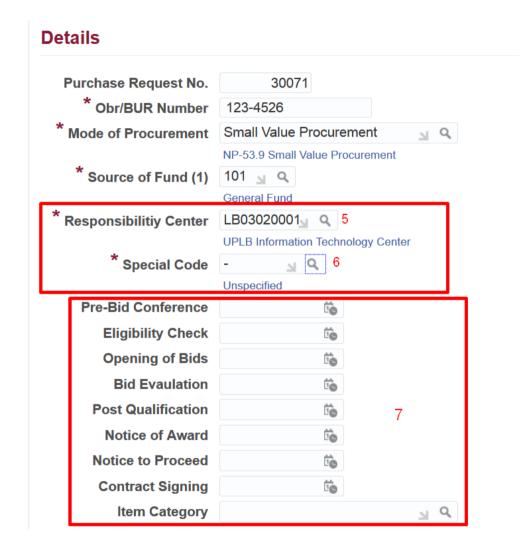

5. Responsibility Center: Enter the correct Responsibility Center

To search click the **Search** icon (),

click Go then select the RC Code

(Example: LB3020001-UPLB Information Technology Center)

6. Special Code: Enter the correct Special Code

To search click the **Search** icon (), click **Go** then select the **SP Code** 

(Example: *UPLB 8215900 - Funding Requirements for the Interactive Multimedia*)

Without SP Code: type (-) for unspecified

7. Additional Information

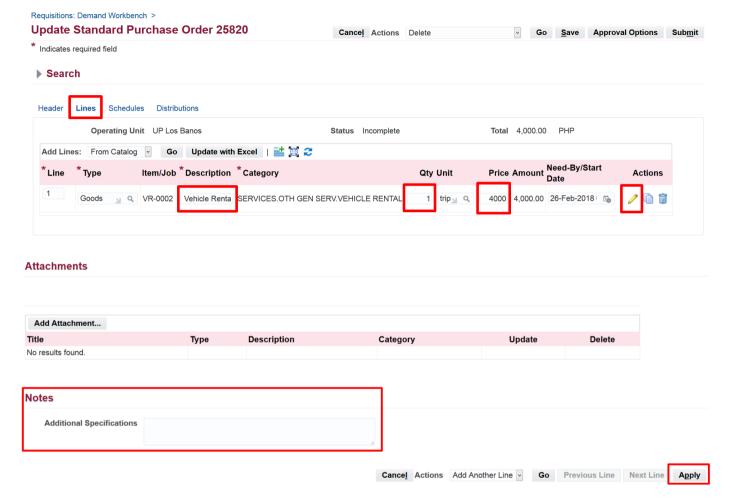

**STEP 10.** To review and make necessary changes to the item lines go to the *Lines* Tab Here you may edit the items':

- Description
- Quantity
- Price

based from the approved **Abstract of Quotation** or Result of Bidding process

To review the items per line click on the *Update icon* (?)

Check if the item has a *long* description or additional specifications found in the **Notes** section

The field allows 480 characters. You may add or edit the details. Use a **semi-colon** (;) to indicate **next line/Enter** Click **Apply** to apply the updates done. Then click **Save.** 

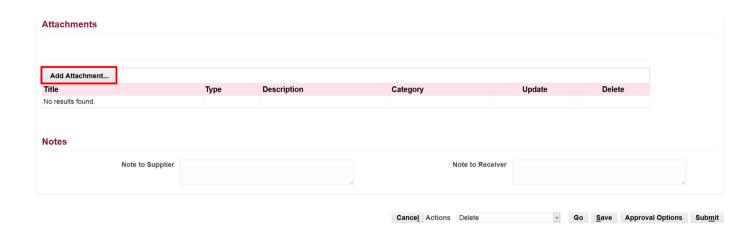

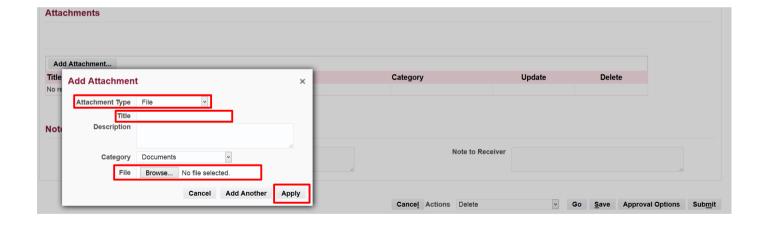

**STEP 11.** To add attachments,

Go back to the *Header tab* then scroll down to see the *Attachments* section

To add attachments click **Add Attachment** button

Enter a *Title/Subject* and *Description* to provide more details.

Click **Browse** and choose the file to be attached.

Note: JPG,PNG, and PDF are the only file types accepted. File size must be 8MB or smaller and the maximum file size for all attachments is 25MB. To add more attachments click Add Another. Then repeat the steps in adding description and the files.

Click *Apply* after adding the attachments

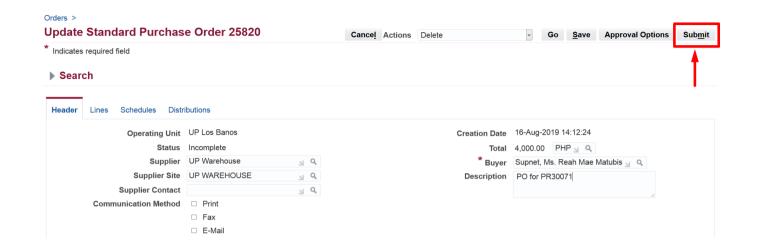

#### STEP 12. Click Submit

**Confirmation** page will appear. Take note of the **PO number** 

DISCLAIMER: The screenshots in this document are for illustration purposes only and may not be the same as the final user interface